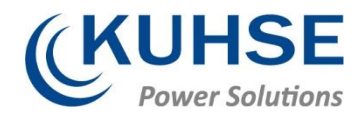

# **BEDIENUNGSANLEITUNG**

# KEA 350 P1 / KEA 350 RP-P1

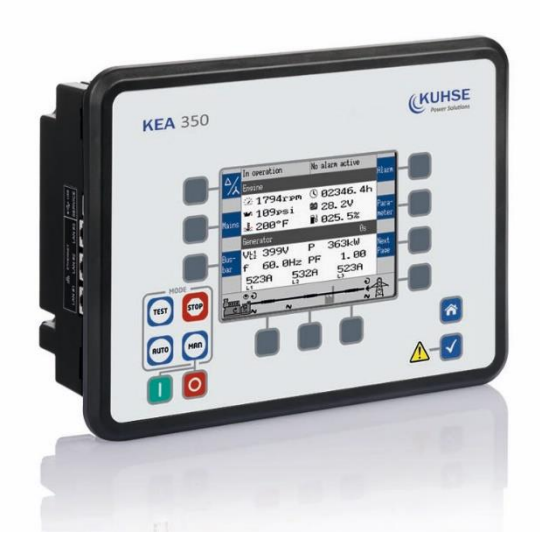

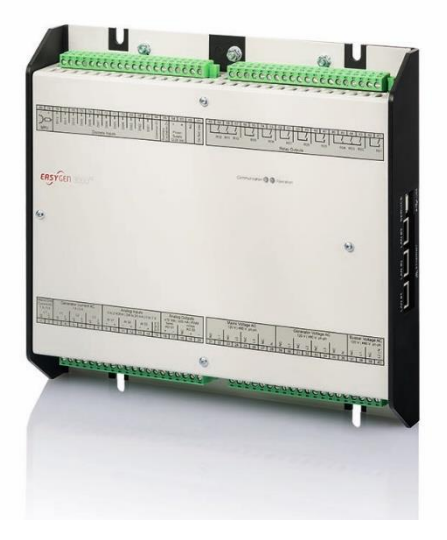

**Kuhse Power Solutions GmbH**  An der Kleinbahn 39 21423 Winsen | Germany Fon +49. 4171.798.0 www.kuhse.de

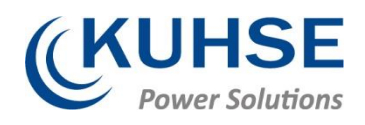

## Inhaltsverzeichnis

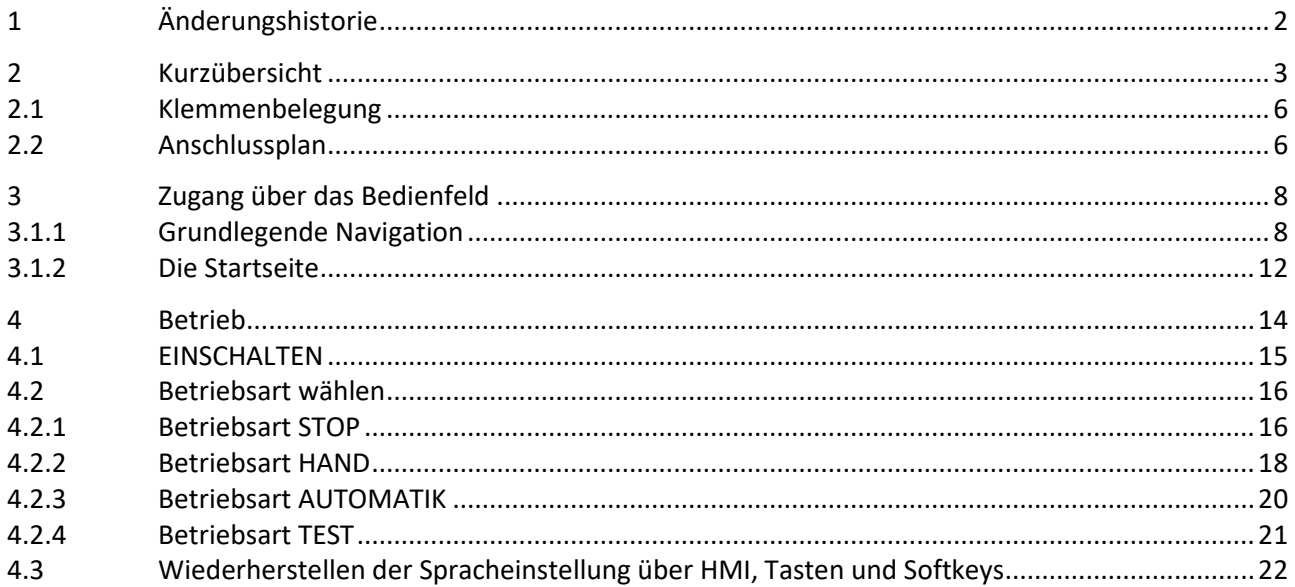

#### <span id="page-1-0"></span>Änderungshistorie  $\overline{1}$

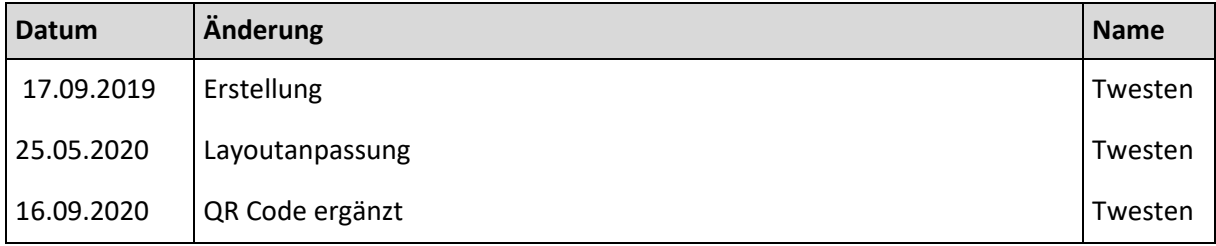

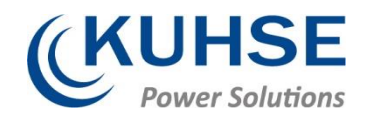

# <span id="page-2-0"></span>2 **Kurzübersicht**

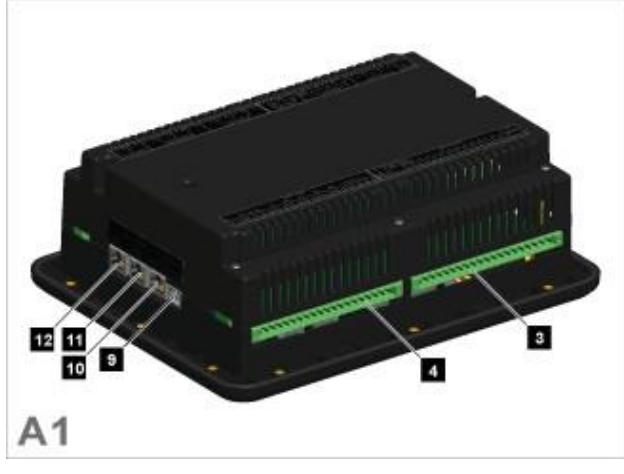

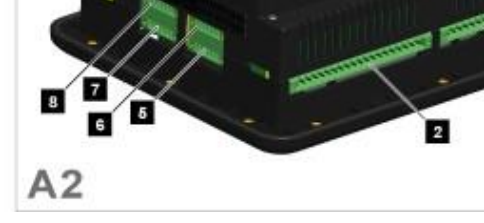

Abb. 1: KEA 350 P1 Serie

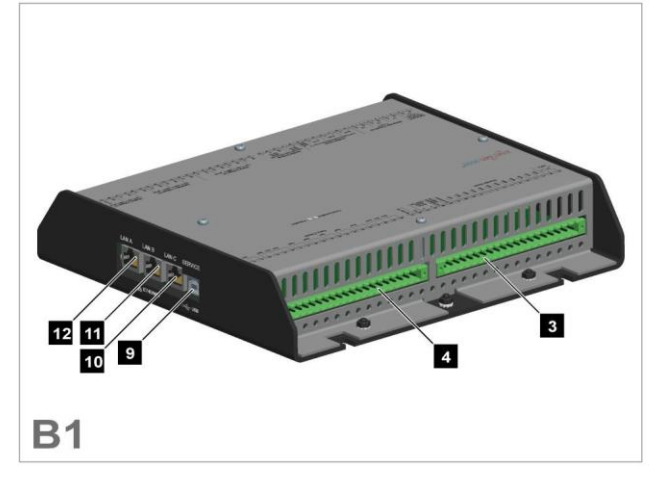

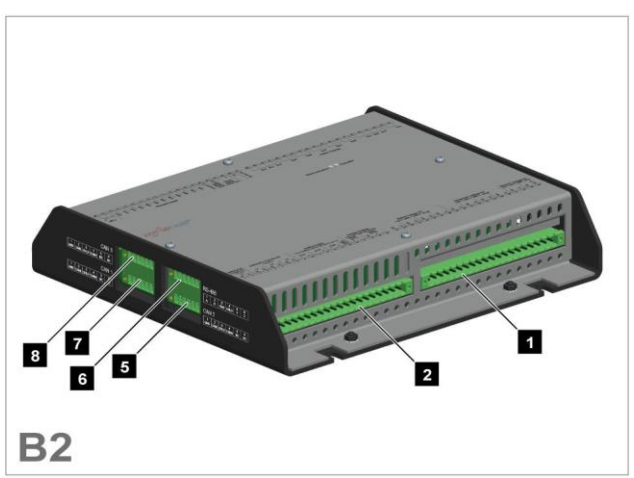

- A KEA 350 P1 (-LT) (Kunststoffgehäuse mit Display)
- B KEA 350 RP-P1 (Blechgehäuse)
- 1 PT-Klemme für Netz / Generator / Sammelschiene
- 2 Klemme für analoge Eingänge/Ausgänge, Generator-CT und Netz/GND
- 3 Klemme für Digitaleingänge, MPU, Netzteil und D+
- 4 Relaisausgangsklemme
- 5 CAN-Bus-Schnittstellenanschluss CAN Nr. 2

Abb. 2: KEA 350 RP-P1 Serie

- 6 RS-485-Schnittstellenanschluss RS-485 Nr. 1
- 7 CAN-Bus-Schnittstellenanschluss CAN Nr. 1
- 8 CAN-Bus-Schnittstellenanschluss CAN Nr. 3
- 9 USB-Schnittstellenanschluss (2.0, Slave) SERVICE-Anschluss
- 10 ETHERNET-Schnittstellenanschluss (RJ45) LAN C
- 11 ETHERNET-Schnittstellenanschluss (RJ45) LAN B
- 12 ETHERNET-Schnittstellenanschluss (RJ45) LAN A

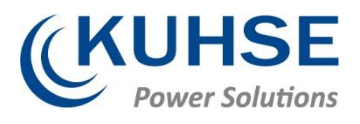

Die Serie KEA 3X0 ist eine Steuerung für das Management von Motor-Generator-Systemen.

Diese Steuerung kann für folgende Anwendungen eingesetzt werden: Kraft-Wärme-Kopplung, Bereitschafts-, Notstrom-, und Spitzenlastbetrieb sowie Bezugs- und Exportleistungsregelung oder dezentrale Stromerzeugung.

Weiterhin kann die Serie KEA 3X0 für Insel-, Inselparallel-, Netzparallel- und Mehrfach-Netzparallelanwendungen Verwendung finden.

#### **Lieferumfang**

Folgende Teile sind im Lieferumfang enthalten. Bitte prüfen Sie vor der Installation, ob alle Teile vorhanden sind.

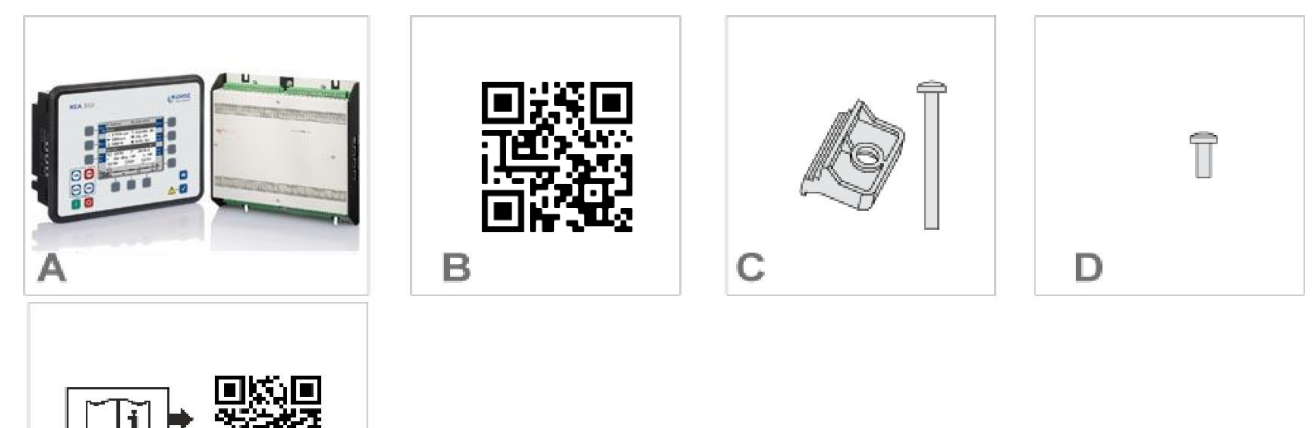

- Abb. 3: Lieferumfang schematisch
- A KEA 350 RP-P1 / KEA 350 P1 (-LT) Aggregatesteuerung (Kunststoff- oder Blechgehäuse). Alle schraubbaren Klemmenanschlüsse werden mit Stecker und Buchse geliefert.
- B QR Code (Link zu Konfigurationssoftware und Handbuch)

C und D mit Kunststoffgehäuse, nur KEA 350 P1 (-LT):

- C Installationsmaterial: 4 x Befestigungsklemmensatz
- D Installationsmaterial: 12 x Schraubensatz
- E Gedruckter QR-Codeaufkleber 2 x

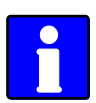

\$DOCwwwShot

E

Konfigurationsdateien und technisches Handbuch stehen auf der CD-ROM und außerdem auf dem internen Speicher der Steuerung zur Verfügung. Über den USB-Anschluss der KEA 3X0 haben Sie Lesezugriff auf die unten aufgeführten Dateien, doch nur in dem bei Auslieferung des Geräts gültigen Status – bitte berücksichtigen Sie, dass diese Dateien nicht aktualisiert werden. Die aktuellen Versionen fordern Sie bitte bei Kuhse an.

Auf der KEA 3X0 -Steuerung gespeicherte Dateien:

– Konfiguration

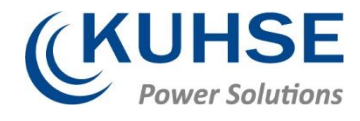

- MSI-Datei (Installation vonAnwendungsdateien und ToolKit)
- EDS-Datei (gezippt)
- Dokumentation
	- Technisches Handbuch (PDF)

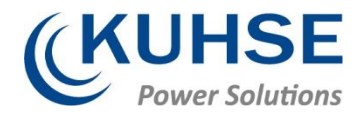

# **2.1 Klemmenbelegung**

<span id="page-5-0"></span>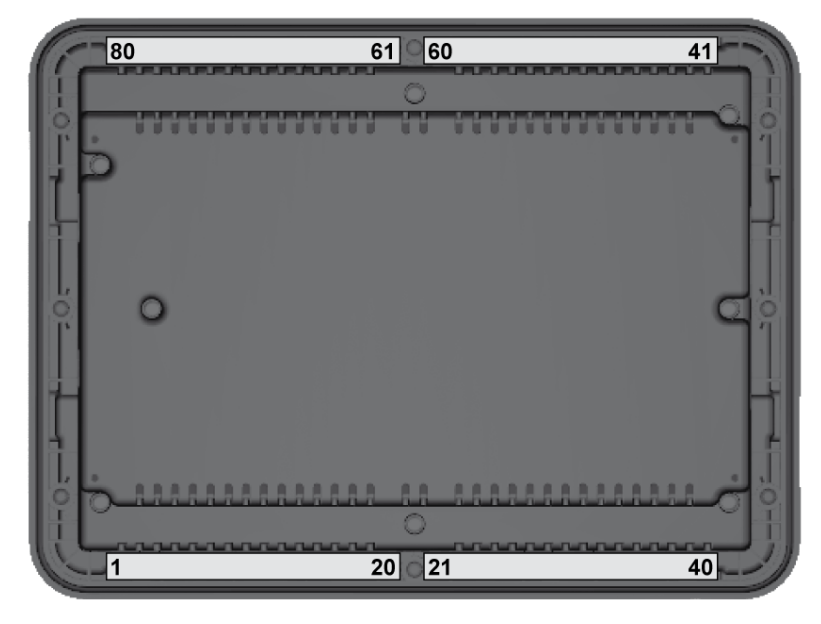

Abb. 4: Klemmen des KEA 3X0 -P1(-LT) (Kunststoffgehäuse)

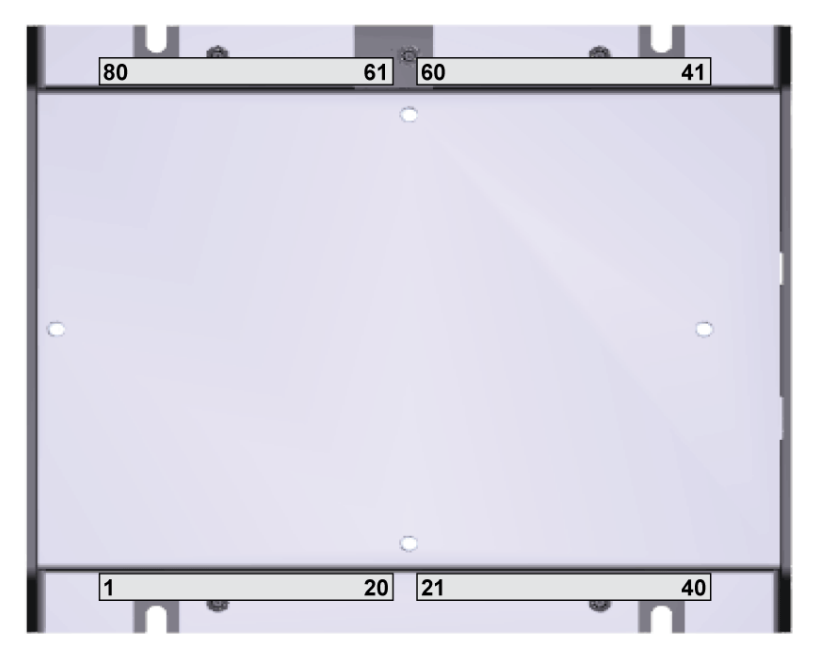

Abb. 5: Klemmen des KEA 3X0 RP-P1 (Blechgehäuse)

# <span id="page-5-1"></span>**2.2 Anschlussplan**

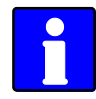

Die Schutzleiterklemme 61 ist nicht mit dem Blechgehäuse verbunden.

– Verwenden Sie stattdessen den Schutzleiteranschluss (PE), der sich am Blechgehäuse auf der Unterseite mittig befindet.

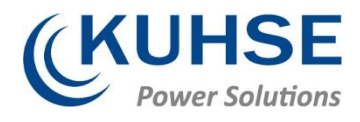

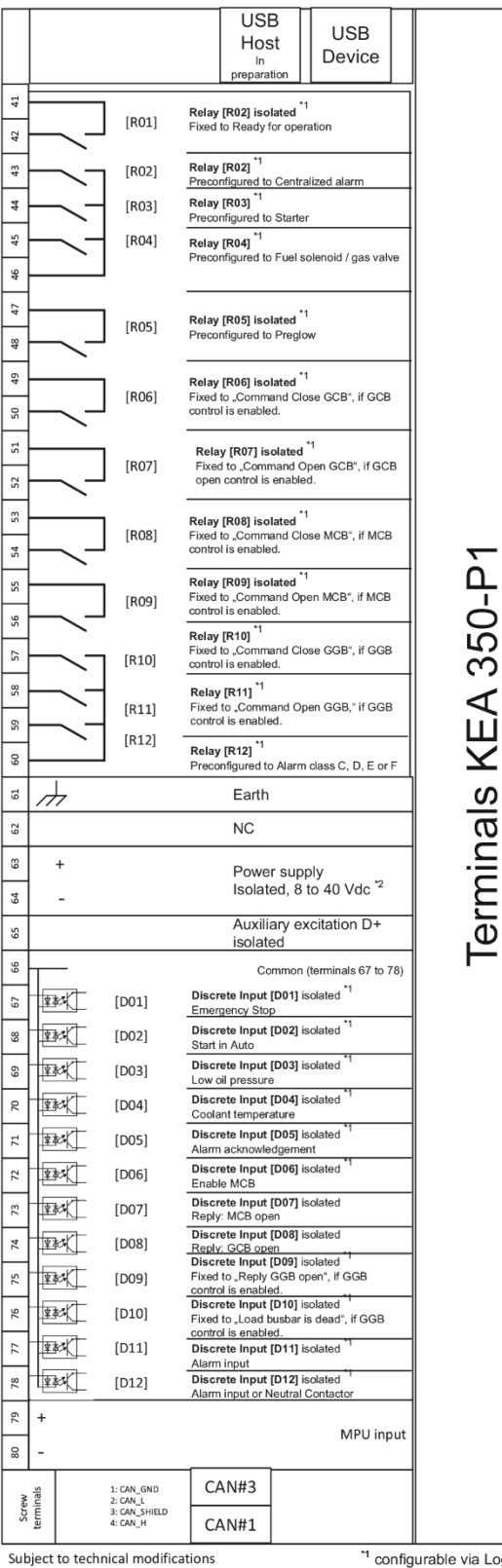

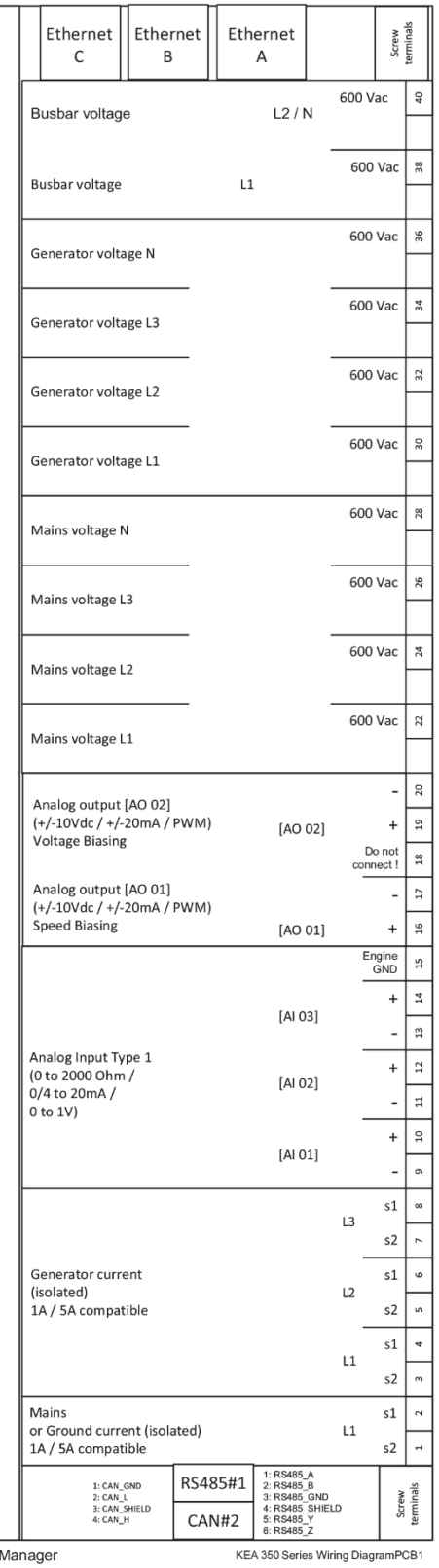

\*1 configurable via LogicsM

Abb. 6: Anschlussplan KEA 350 RP-P1 / KEA 350 P1 (-LT)

1) Konfigurierbar durch LogicsManager<br>2) Vnom = 12/24 V SELV

 $2)$  Vnom = 12/24 V SELV<br>3) Stift 61: Blechgehäuse

3) Stift 61: Blechgehäuse: nicht verwenden, Kunststoffgehäuse mit HMI/Display: Erdung/Masse

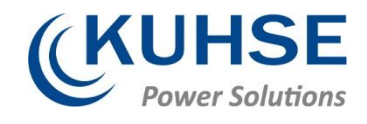

# <span id="page-7-0"></span>3 **Zugang über das Bedienfeld**

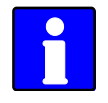

Die folgenden Kapitel gelten nur für das Modell mit Bedienfeld und Display.

#### **Bedienfeld / HMI / Display**

Siehe Kapitel für eine detaillierte Beschreibung des Bedienfelds mit Display und Schaltflächen.

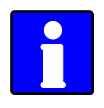

Schaltflächen können durch das ToolKit mit dem Parameter 12978 S. 155/ S. 1068 "Tastensperre" deaktiviert werden

# <span id="page-7-1"></span>**3.1.1 Grundlegende Navigation**

#### **Hauptseite**

Nach dem Start wird auf dem Gerät die Hauptseite / Startseite (Abb. 7) angezeigt.

Die Hauptseite ist in die folgenden Bereiche unterteilt:

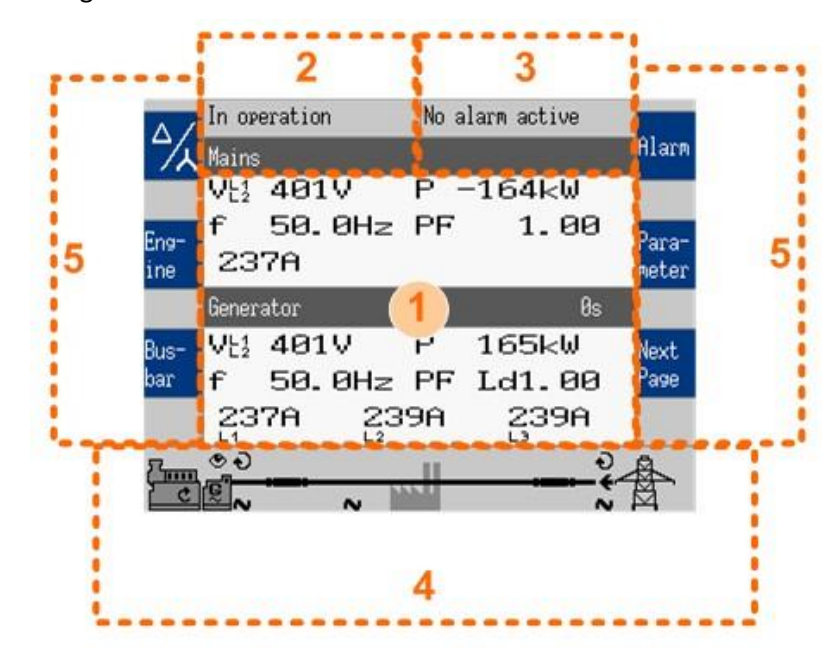

#### Abb. 7: Hauptseite

- 1 Werte
- 2 Statusmeldungen
- 3 Alarme
- 4 Blindschaltbild
- 5 Aktuelle Softkey-Funktionen

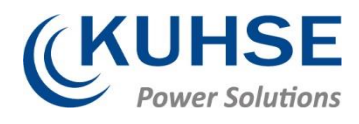

#### **Werte [1]**

Der Abschnitt "Messwerte" (Abb. 70/1) zeigt alle Messwerte inkl. Spannungen, Ströme, Frequenzen, Leistungen und Leistungsfaktorwerten an.

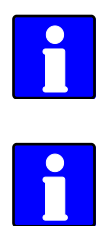

Wenn die Anzeige der Netzdaten deaktiviert ist, werden auf der Hauptseite nur die Generatordaten in größerer Schrift angezeigt.

Änderungen am Inhalt dieses Bereichs sind vom ausgewählten Untermenü abhängig. Informationen zu den einzelnen Menüseiten finden Sie in Kapitel 4.1.5 "Sondermenüseiten" auf Seite 109

#### **Statusmeldungen [2]**

Der Abschnitt "Statusmeldungen" (Abb. 70/2) zeigt die aktuellen Betriebsinformationen an.

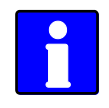

Eine Liste der verfügbaren Betriebsstatus finden Sie in Kapitel 9.5.3 "Statusmeldungen" auf Seite 1107.

#### **Alarme [3]**

Der Abschnitt "Alarmmeldung" (Abb. 70/3) zeigt die zuletzt eingelaufene und noch nicht quittierte Alarmmeldung an.

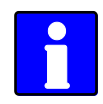

Eine Liste der verfügbaren Alarmmeldungen finden Sie in Kapitel 9.5.4.2 "Alarme" auf Seite 1112.

#### **Blindschaltbild [4]**

Das Blindschaltbild (Abb. 70/4) zeigt den aktuellen Status des Motors und der Leistungsschalter an.

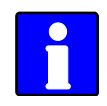

Dieser Abschnitt wird auch zur Direktbedienung der Anlage verwendet. Weitere Informationen siehe Kapitel 5.2.2 "Betriebsart HAND" auf Seite 570.

#### **Softkeys [5]**

Die Softkeys (Abb. 70/5) ermöglichen die Navigation zwischen Seiten, Ebenen und Funktionen sowie die Konfiguration und die Bedienung.

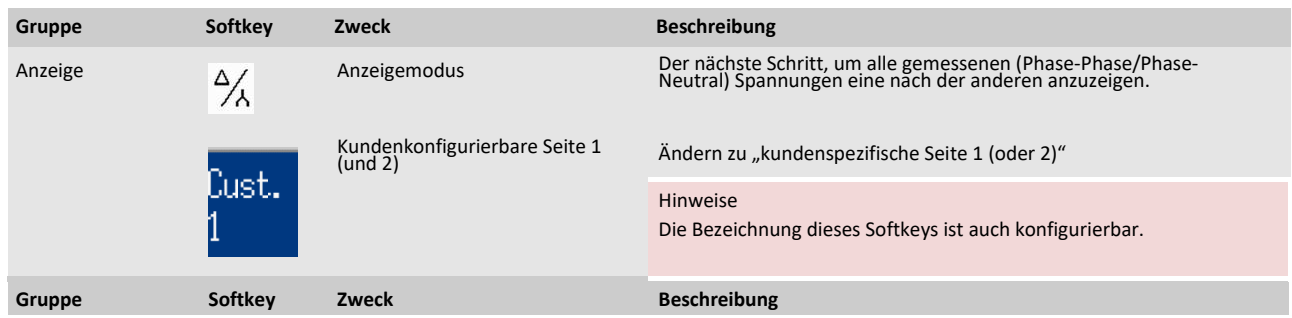

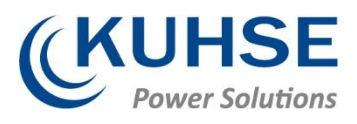

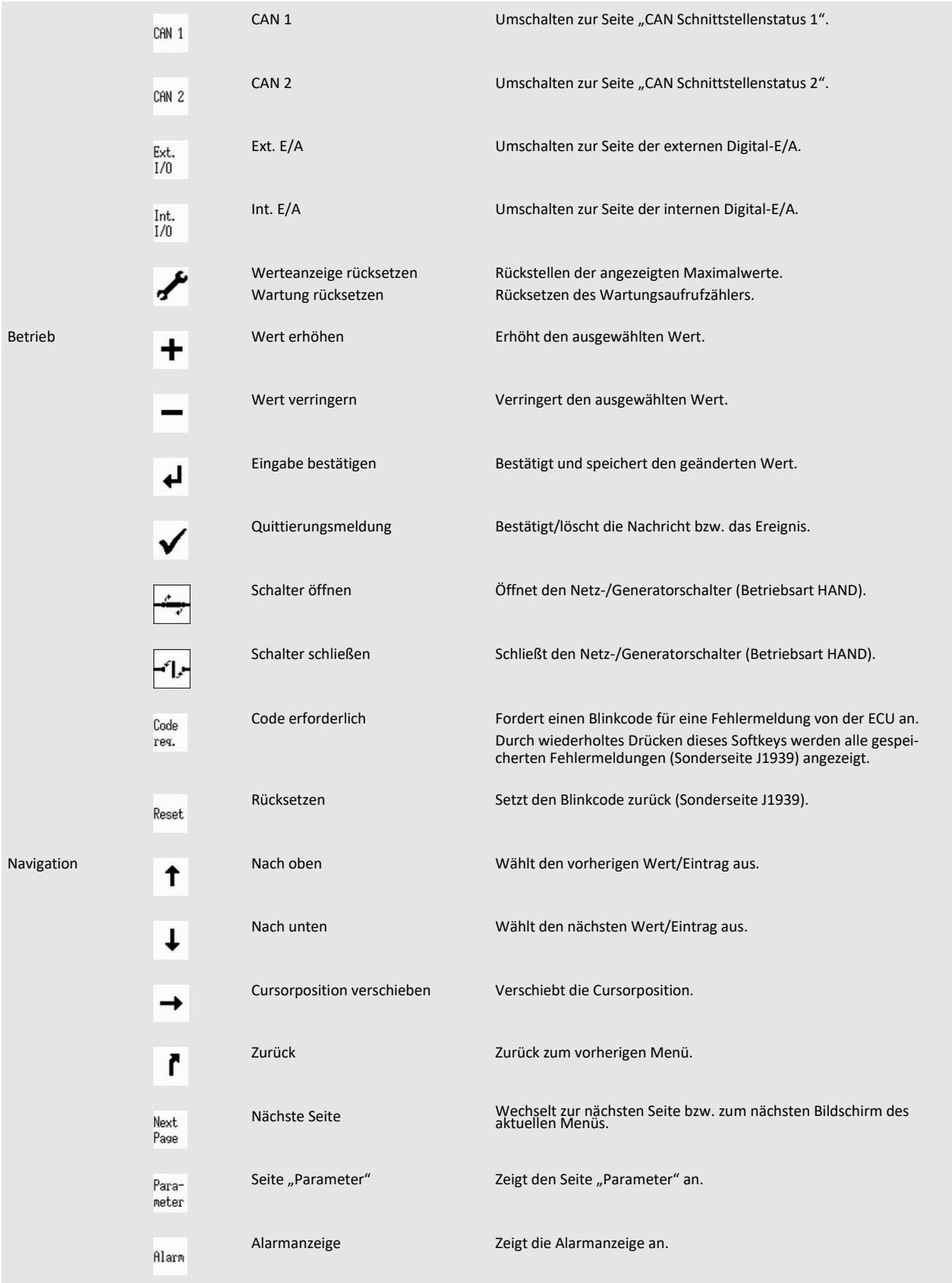

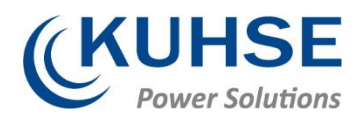

# **Statussymbole**

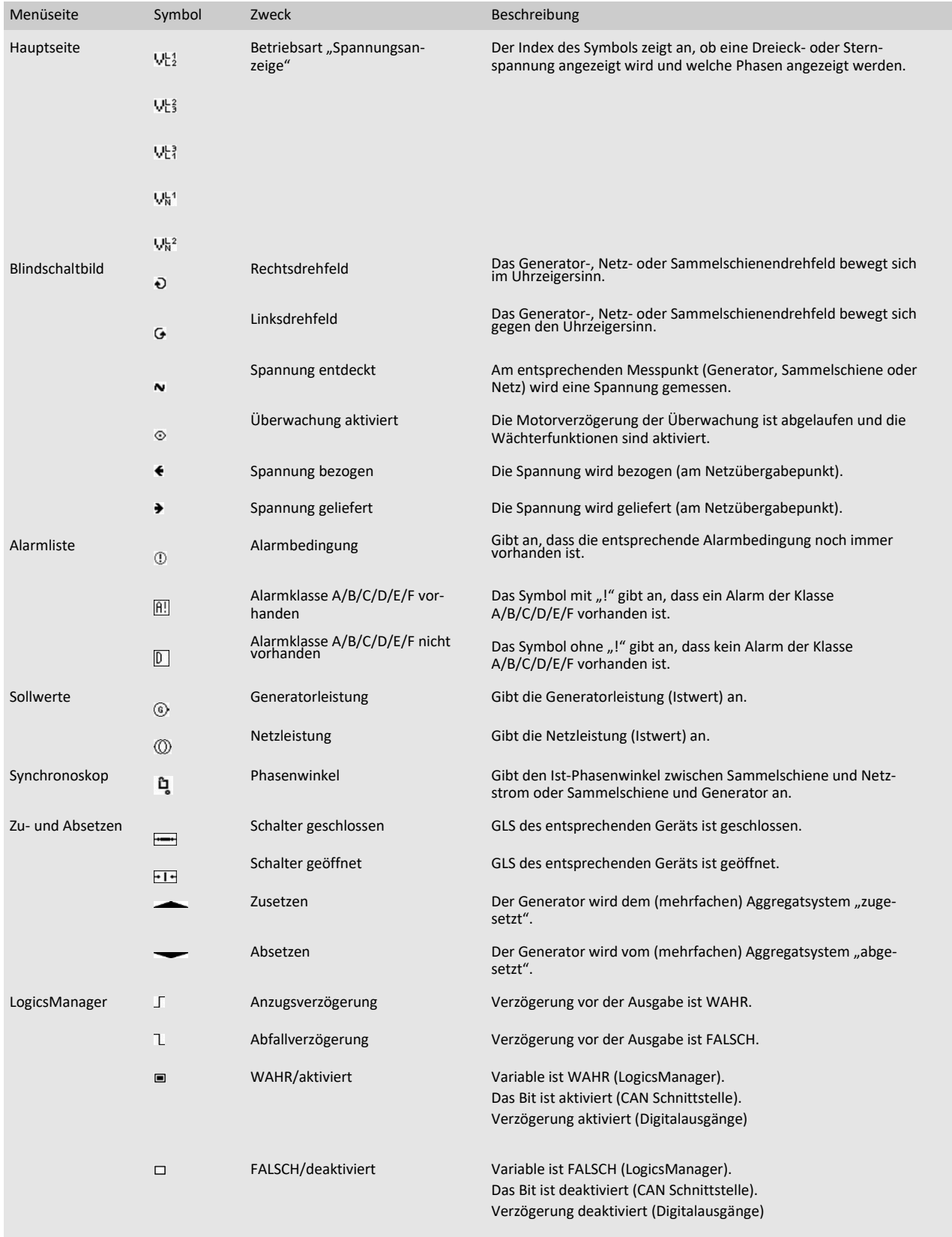

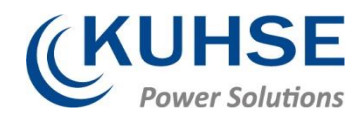

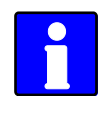

In den folgenden Kapiteln werden die einzelnen Menüseiten erläutert.

Informationen zu Standard-Softkeys und Statussymbolen finden Sie in Kapitel 4.1.1 "Grundlegende Navigation" auf Seite 100.

# <span id="page-11-0"></span>**3.1.2 Die Startseite**

#### **Allgemeine Hinweise**

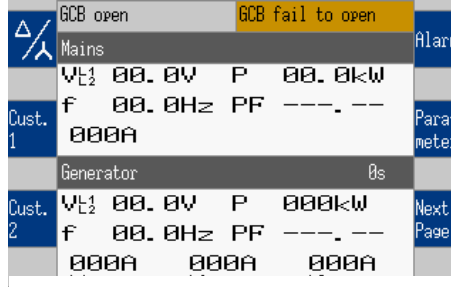

Abb. 8: START-Seite/-Bildschirm

- Die Taste "Startseite" bringt Sie mit einem Klick zurück zum Ausgangspunkt der Übersicht: Startseite / Startbildschirm
- Die "Startseite" bietet Anzeigealternativen durch den Parameter 4103 S. 155, Ansicht Startseite"
	- Generator
	- Generator/Netz
	- Generator/Sammelschiene
	- Generator/Motor
- Mit dem Parameter 4129 S. 155 "Onelinediagramm mit Netz" kann eingestellt werden, ob das Blindschaltbild mit oder ohne Netz dargestellt wird.
- Zwei anpassbare Schaltflächen ermöglichen eine Auswahl der Anzeigen von Motor- und Zusatzwerten (voller Zugriff über ToolKit; Name/Beschreibung kann nicht über HMI geändert werden)
- $\bullet$  Menüpfad: "Parameter  $\rightarrow$ HMI konfigurieren → Kundenseite X konfigurieren"
- Zwei Helligkeitsstufen können von LogicsManager geschaltet werden. Verwendung z. B. für:
	- Festgelegte Tastenaktivierung
	- Helligkeitsreduzierung auf Kommandobrücke (Schiffe)
	- Energieeinsparung
- $\bullet$  Menüpfad: "Parameter  $\rightarrow$ HMI konfigurieren
	- Display konfigurieren"
- Tastatursperrfunktion wird durch LogicsManager 12978 S. 155/ S. 1068 festgelegt. Das Ergebnis ist als Eingangsvariable 11924 S. 1048/ S. 1059 verfügbar (und kann mit 86.30 verwendet werden).
- Menüpfad (nur ToolKit): "Parameter →HMI konfigurieren
	- → Display konfigurieren"

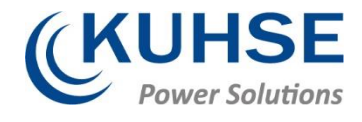

#### **Anzeigealternativen**

Die Startseite ermöglicht eine Reihe an vorprogrammierten, Softkey-gesteuerten Anzeigevarianten.

- Generator
	- Spannung (D V) auswählbar durch Softkey [1]
	- Leistung
	- Leistungsfaktor LF
	- Frequenz
	- Strom (L1, L2, L3)
- Generator/Netz
	- Generatorwerte wie oben beschrieben, zusätzlich für Netz
	- Spannung
	- Frequenz
	- Stromstärke
	- Leistung
	- cos.phi
- Generator/Sammelschiene
	- Generatorwerte wie oben beschrieben, zusätzlich für Sammelschiene
	- Spannung
	- Leistung
	- Frequenz
- Generator/Motoren
	- Generatorwerte wie oben beschrieben, zusätzlich für Motor
	- $\cong$  Motordrehzahl (Upm)
	- Öldruck (bar oder psi)
	- Wassertemperatur (°C oder °F)
	- $\circledcirc$  Betriebsstunden (h)
	- $\blacksquare$  Batteriespannung (V)
	- $-$  **F**<sup>il</sup> Füllstand (%)
- Generator/LS-5
	- Generatorwerte wie oben beschrieben, und zusätzlich für LS-5
	- Spannung
	- Leistung
	- Frequenz

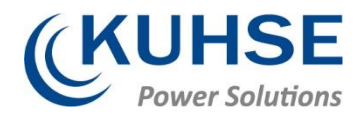

- Generator/Netz (LS5)
	- Generatorwerte wie oben beschrieben, und zusätzlich für die von LS-5 gemessenen Netzwerte, wenn ein Betriebsmodus (Parameter 3444 S. 236) mit L- NLS ausgewählt ist.
	- Spannung
	- Leistung
	- Frequenz

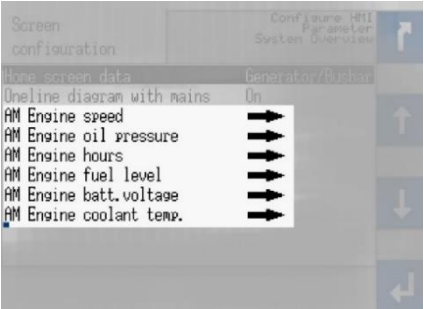

Abb. 9: AnalogManager für "Motor" Werte in der Startseite

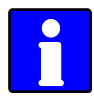

#### **"Motoren" Parameterauswahl**

Die Werte, die in "Motoren" angezeigt werden sollen, können über die AnalogManager-Definition der Parameter unter "Parameter  $\rightarrow$  HMI konfigurieren  $\rightarrow$  "Seitenkonfiguration" ausgewählt werden. Menütexte und Symbole können nicht verändert werden!

## <span id="page-13-0"></span>4 **Betrieb**

Im Betrieb kann die Aggregatesteuerung manuell oder ferngesteuert werden.

Der Bedienfeldzugriff wird in Kapitel Kapitel 4.1 "Zugang über das Bedienfeld" auf Seite 100 beschrieben.

Der ToolKit-Zugriff wird in Kapitel Kapitel 4.2.6 "Werte in ToolKit anzeigen und parametrieren" auf Seite 137 beschrieben.

Der Zugriff über das Fernbedienfeld RP 300 wird in Kapitel und im Technischen Handbuch "37593 RP 300" beschrieben.

Der PLC-Zugriff hängt von der Schnittstelle und dem zur Kommunikation verwendeten Datentelegramm ab.

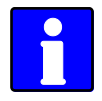

Struktur/Menü siehe "Menüstruktur" auf Seite 98.

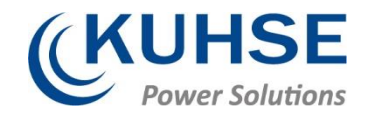

# <span id="page-14-0"></span>**4.1 EINSCHALTEN**

#### **Verhalten beim Starten von KEA 3X0**

Der Startvorgang der KEA 3X0 kann durch folgende Gründe verursacht werden:

- EINSCHALTEN
- Aus- und Wiedereinschalten, z. B. durch 1701 S. 175 "Werkseinstellung wiederherstellen".
- Wiederherstellung der Stromversorgung nach einem Stromausfall

Dieser Vorgang wird auf der HMI der Kunststoffgehäuseversion oder über die LEDs der Blechgehäuseversion visualisiert.

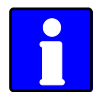

#### **Verwenden des USB-Service-Anschlusses**

Wenn das Gerät eingeschaltet und ein PC/Laptop über den USB-Service-Anschluss angeschlossen ist, kann es passieren, dass im eingeblendeten USB-Fenster nicht alle Dateien und/oder der richtige freie Speicher im Gerät angezeigt werden: Trennen Sie die USB-Verbindung zum Gerät und schließen Sie das Gerät wieder an, nachdem die KEA gestartet wurde.

Wenn das Gerät eingeschaltet und der USB-Service-Anschluss angeschlossen ist, kann es passieren, dass ein angeschlossenes USB-Gerät nicht ordnungsgemäß erkannt wird: Trennen Sie die USB-Verbindung zum Gerät und schließen Sie das Gerät wieder an, nachdem die KEA gestartet wurde.

Beim Aus-/Einschalten der KEA 3X0 geht die USB-Verbindung verloren: Trennen Sie die USB- Verbindung zum Gerät und schließen Sie das Gerät wieder an und/oder stellen Sie die USB-Verbindung wieder her, nachdem die KEA gestartet wurde.

#### **Verhalten beim Starten der Kunststoffgehäuseversion (HMI)**

Neueinschalten

- Tasten werden beleuchtet.
- Einschaltbildschirm wird angezeigt.
	- Der rote Balken am unteren Rand zeigt den Erfüllungsgrad an.
- Die Startseite wird mit den gemessenen Werten und Statusinformationen angezeigt.
	- Die Beleuchtung der Tasten wird den Standardeinstellungen entsprechend deaktiviert. Die Taste STOP leuchtet u. U. weiterhin.
	- Das Warndreieck blinkt, wenn nicht quittierte Alarmmeldungen vorhanden sind.

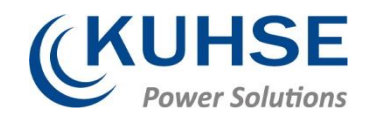

#### Aus-/Einschalten

- Die Warn-LED blinkt mit hoher Frequenz.
- (Danach wird der Standardeinschaltvorgang durchgeführt:)
- **•** Tasten werden beleuchtet.
- Einschaltbildschirm wird angezeigt.
	- Der rote Balken am unteren Rand zeigt den Erfüllungsgrad an.
- Die Startseite wird mit den gemessenen Werten und Statusinformationen vor dem Aus-/Einschalten angezeigt.

#### **Verhalten beim Starten der Blechgehäuseversion**

Neueinschalten

- Die LEDs blinken.
- Die LEDs leuchten abhängig vom Status der Aggregatesteuerung.

#### Aus-/Einschalten

- Die Warn-LED blinkt mit hoher Frequenz.
- (Danach wird der Standardeinschaltvorgang durchgeführt:)
- Die LEDs blinken.
- Die LEDs leuchten abhängig vom Status der Aggregatesteuerung.

# <span id="page-15-0"></span>**4.2 Betriebsart wählen**

#### **Einschalten**

Die Aggregatesteuerungen werden in der durch den Parameter 1795 [Einschalten in Betriebsart] festgelegten Betriebsart gestartet.

Weitere Informationen siehe Kapitel 4.4.5. "Betriebsarten konfigurieren" auf Seite 328.

#### **Betriebsart auswählen**

Die Betriebsart kann ausgewählt werden über:

- Bedienfeldtasten (Kunststoffgehäusevariante, Fernbedienfeld RP 300 oder VNC-Client)
- HMI-Konfiguration (Kunststoffgehäusevariante, Fernbedienfeld RP 300 oder VNC-Client)
- Fernsteuerung über Schnittstellen
- ToolKit

In den folgenden Kapiteln wird der manuelle Zugang zum Bedienfeld beschrieben.

## <span id="page-15-1"></span>**4.2.1 Betriebsart STOP**

#### **Verwendung**

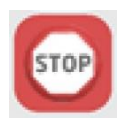

Mit der Taste STOP aktivieren Sie die Betriebsart STOP.

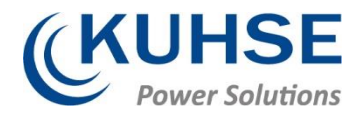

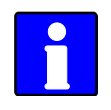

Beachten Sie die folgenden Hinweise bezüglich der Systemreaktion nach Aktivierung der Betriebsart STOP.

Die STOP-LED leuchtet auf dem Bedienfeld; auf der ToolKit-Startseite befindet sich das STOP-Symbol links neben dem Antriebsgerät.

#### **Systemreaktion**

In der Betriebsart STOP wird weder der Motor noch der GLS bedient. In Abhängigkeit des Betriebsmodus werden die Leistungsschalter bedient.

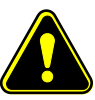

#### **Gefahren bei falscher Verwendung der Betriebsart STOP**

**Die Betriebsart STOP ist nicht identisch mit dem NOT-AUS.**

**In einigen Fällen führt die KEA zusätzliche Funktionen aus, bevor der Motor gestoppt wird, wie das Abkühlen des Motors.**

**– Für die Not-Aus-Funktion muss ein Digitaleingang vom Typ NOT-AUS verwendet werden, der als Alarmklasse F programmiert ist.**

Falls die Betriebsart STOP ausgewählt wird, während der Motor bereits angehalten war, geschieht Folgendes:

- Der GLS wird nicht geschlossen.
- Der Kraftstoffmagnet wird nicht aktiviert.
- Die Startanforderung wird ignoriert.
- Die Start-Bedientasten (Softkeys) werden deaktiviert.
- Die Motor-/Generatorüberwachung bleibt aktiviert (Ausnahme: alle Überwachungen, die über die Motordrehzahl verzögert werden).

Falls die Betriebsart STOP ausgewählt wird, während der Motor aktiv war, geschieht Folgendes:

- Abhängig vom aktuellen Betriebsmodus wird ein weiches Abschalten ausgelöst.
- Durch erneutes Drücken der Taste STOP wird der GLS geöffnet.
- Wird die Taste STOP erneut gedrückt, wird der Nachlauf unterbrochen.

Falls die Betriebsart STOP ausgewählt wird, während der Motor einen Nachlauf ausführt, geschieht Folgendes:

Ein erneutes Betätigen der Taste STOP führt zum sofortigen Abbruch des Nachlaufs und stoppt den Motor.

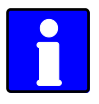

Wenn die Zustände der LogicsManager Funktion "Freigabe NLS" (Parameter 12923 S. 249/ S. 1067) WAHR sind, wird der NLS erneut geschlossen, falls er in der Betriebsart STOP geöffnet ist.

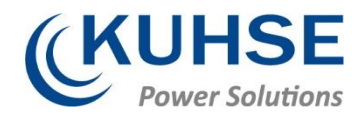

# <span id="page-17-0"></span>**4.2.2 Betriebsart HAND**

#### **Allgemeine Verwendung**

In der Betriebsart HAND (Betriebsarttaste "MAN" leuchtet) können der Motorleistungsschalter und andere Leistungsschalter mit den Tasten unten im Display (Softkeys) bedient werden. Außerdem können die Start (I)/Stopp (O)-Tasten zum Starten oder Stoppen des Motors verwendet werden.

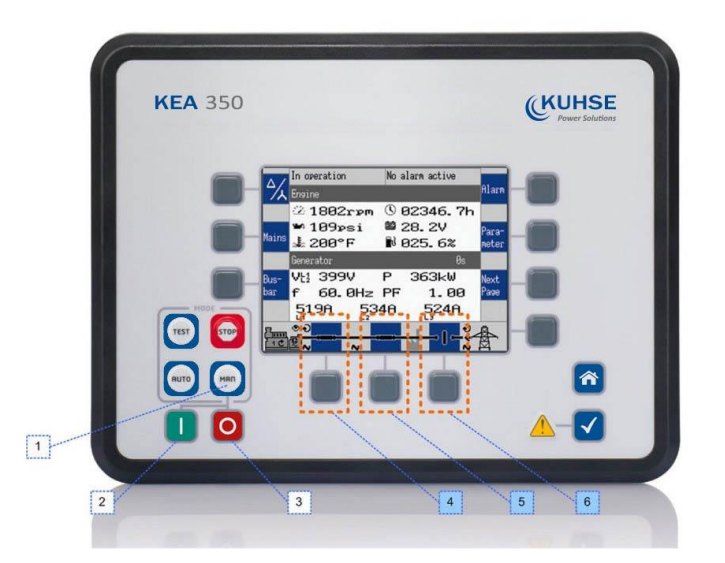

- 1 Betriebsarttaste: MAN
- 2 Taste START: Motor
- 3 Taste STOP: Motor
- 4…6 Softkeys: Schalter ÖFFNEN / SCHLIESSEN

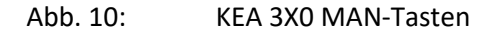

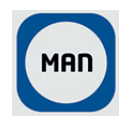

Aktivieren Sie mit der Betriebsarttaste "MAN" die Betriebsart HAND.  $\Rightarrow$  Die Taste MAN leuchtet.

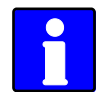

Die Schalter öffnen sofort ohne Leistungsreduzierung. Um den Schalter ohne Last zu öffnen, muss die Last manuell auf der Seite "Sollwerte" verringert werden (Kapitel 4.1.5 "Sondermenüseiten" auf Seite 107).

#### **Beispiel für Betriebsart A01**

So starten Sie den Motor:

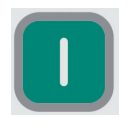

- Drücken Sie die Taste [I] unter der Taste MAN.
	- Erfolgreich: Der Motor startet, und der gebogene Pfeil und das Augensymbol werden angezeigt.

Fehlerhaft: Es erfolgt keine Änderung in der Anzeige, bis eine Meldung den Startfehler anzeigt.

So stoppen Sie den Motor:

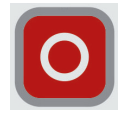

Drücken Sie die Taste [0] rechts unter der Taste MAN.

Erfolgreich: Der Motor stoppt, und der gebogene Pfeil und das Augensymbol werden ausgeblendet.

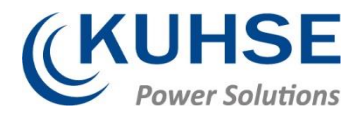

Fehlerhaft: Es erfolgt keine Änderung in der Anzeige, bis eine Meldung den Stoppfehler anzeigt.

#### **Übersicht**

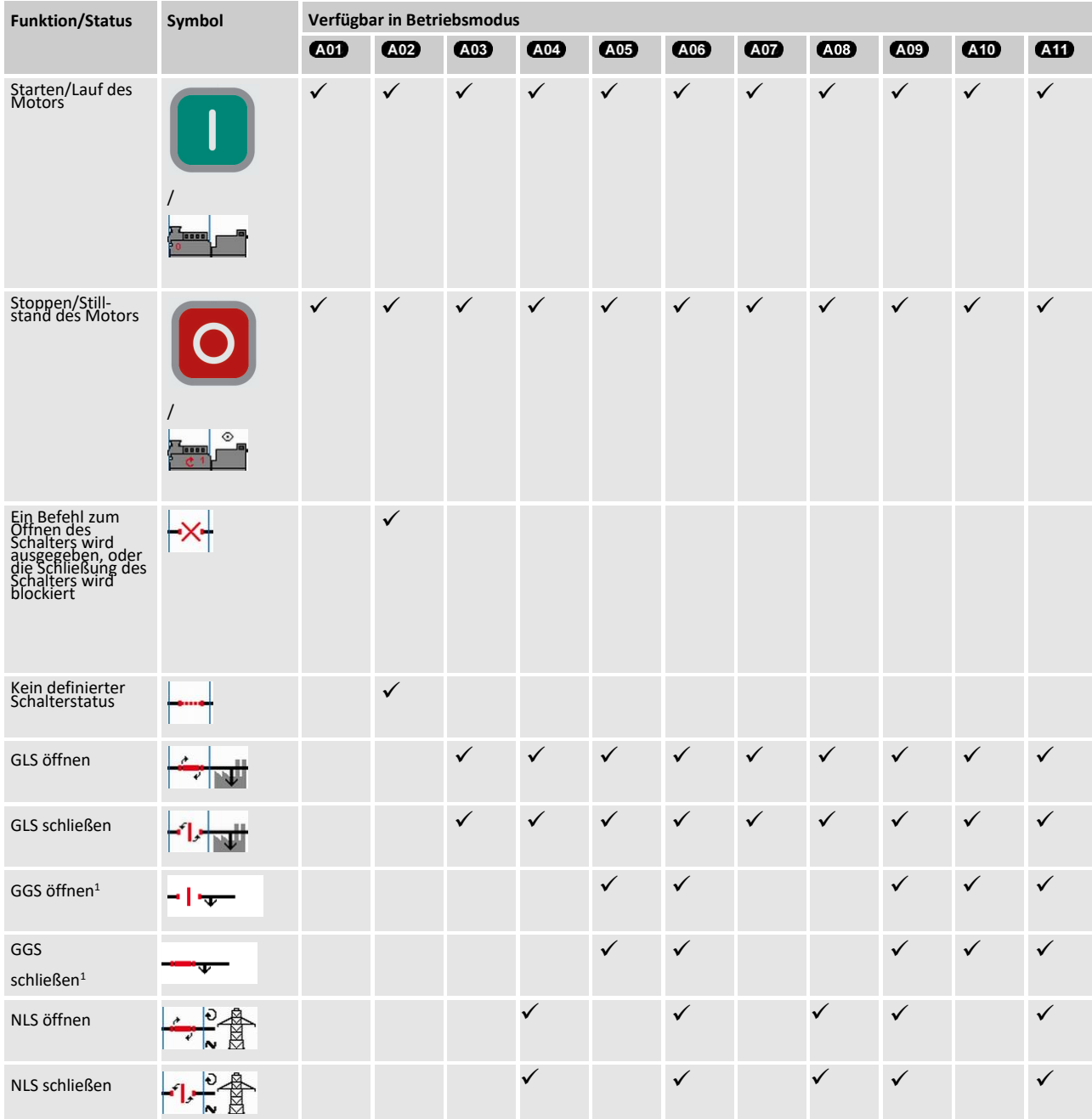

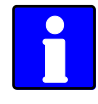

<sup>1</sup> Der GGS kann nicht über einen Softkey bedient werden.

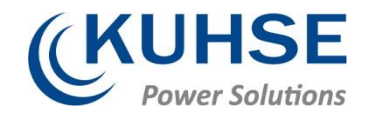

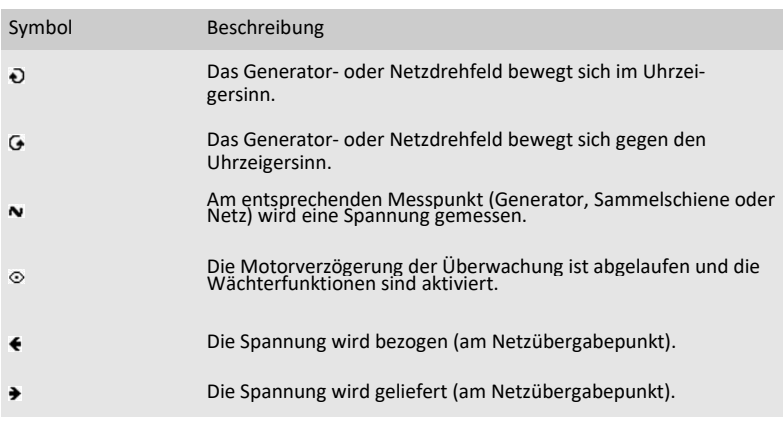

Tabelle 1: Statussymbole

# <span id="page-19-0"></span>**4.2.3 Betriebsart AUTOMATIK**

#### **Allgemeine Verwendung**

In der Betriebsart AUTOMATIK ("AUTO") werden alle Motoren, der GLS und/oder der NLS entweder über eine Schnittstelle oder automatisch über die Steuerung (z. B. bei einem Netzausfall) bedient.

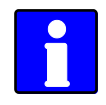

Die Funktion der KEA hängt davon ab, ob und wie die externen Signale eingesetzt werden.

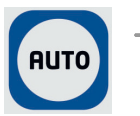

Mit der Taste [AUTO] aktivieren Sie die Betriebsart AUTOMATIK.

Wenn die Betriebsart erfolgreich geändert wurde, leuchtet die Taste [AUTO].

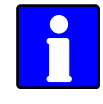

Detailliertere Beschreibungen der Start-/Stoppsequenz des Motors und der zugehörigen Parameter finden Sie in Kapitel 4.4.5.2 "Betriebsart AUTO -Automatikbetrieb" auf Seite 329.

In den folgenden Abschnitten werden kurz die Hauptfunktionen erläutert.

#### **Motor starten**

Der Motor wird über ein Fernstartsignal gestartet.

Voraussetzungen:

- Die Betriebsart steht auf AUTOMATIK.
- Die Startanforderung ist durch die LogicsManager Bedingung "Startanf. in AUTO" aktiviert.
- Es tritt kein Abstellalarm auf. (Erläuterungen zu den Alarmklassen finden Sie in Kapitel 9.5.1 "Alarmklassen" auf Seite 1106.)
- Der Motor ist bereit.
- Der GLS ist offen.

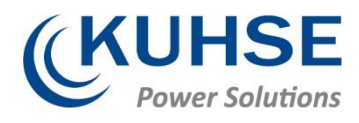

#### **Notstrombetrieb (AMF)**

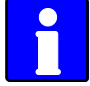

Der Notstrombetrieb ist in den Betriebsmodi  $\overline{A^{02}}$ ,  $\overline{A^{03}}$ ,  $\overline{A^{03}}$ ,  $\overline{A^{03}}$ und **CID** verfügbar.

Wenn die Betriebsart AUTOMATIK aktiviert ist und der Netzstrom ausfällt, werden der Motor und die Leistungsschalter entsprechend des aktuellen Betriebsmodus betrieben.

Voraussetzungen:

- Die Betriebsart steht auf AUTOMATIK.
- Der Parameter "Notstrom" steht auf "Ein".
- Die parametrierten Grenzen für den Netzausfall wurden erreicht.
- Die parametrierten Verzögerungszeiten sind abgelaufen.
- Es ist tritt kein Abstellalarm auf. (Erläuterungen zu den Alarmklassen finden Sie in Kapitel 9.5.1 "Alarmklassen" auf Seite 1106.)
- Der Motor ist bereit.

# <span id="page-20-0"></span>**4.2.4 Betriebsart TEST**

#### **Allgemeine Verwendung**

Die Betriebsart ("TEST") ist in der Regel eine temporäre Betriebsart. Der Zweck ist, das Gerät zu testen.

Beim Wechsel in die Betriebsart TEST wird unabhängig von einer AUTOMATIK-Startreihenfolge immer der Motor gestartet. Außerdem unterstützt die Betriebsart TEST ebenfalls Notstrombetrieb und Sprinklerbetrieb (wenn ein Netzausfall während des Testbetriebs auftritt). Die Betriebsart TEST unterstützt verschiedene Unterbetriebszustände, sodass der Bediener wählen kann, ob die Schalter während des Testbetriebs geschlossen werden, oder ob die Betriebsart nach dem Testbetrieb geändert wird.

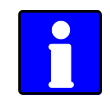

Die Funktion der KEA hängt davon ab, ob und wie die externen Signale eingesetzt werden.

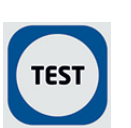

Mit der Taste [TEST] aktivieren Sie die Betriebsart TEST.

Wenn die Betriebsart erfolgreich geändert wurde, leuchtet die Taste [TEST].

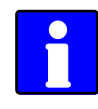

Kurze Zeit vor Ablauf des TESTs blinkt die Taste.

Detailliertere Beschreibungen der Start-/Stoppsequenz des Motors und der zugehörigen Parameter finden Sie in Kapitel 4.4.5.3 "Betriebsart TEST" auf Seite 331.

In den folgenden Abschnitten werden kurz die Hauptfunktionen erläutert.

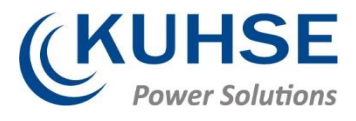

# <span id="page-21-0"></span>**4.3 Wiederherstellen der Spracheinstellung über HMI, Tasten und Softkeys**

Drücken Sie zum Ändern der Spracheinstellung über HMI die Softkeys (Tasten) in der folgenden Reihenfolge:

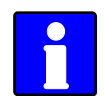

Der Sprachparameter liegt auf Codestufe "0", sodass die Anweisung mit jeder Codestufe funktioniert.

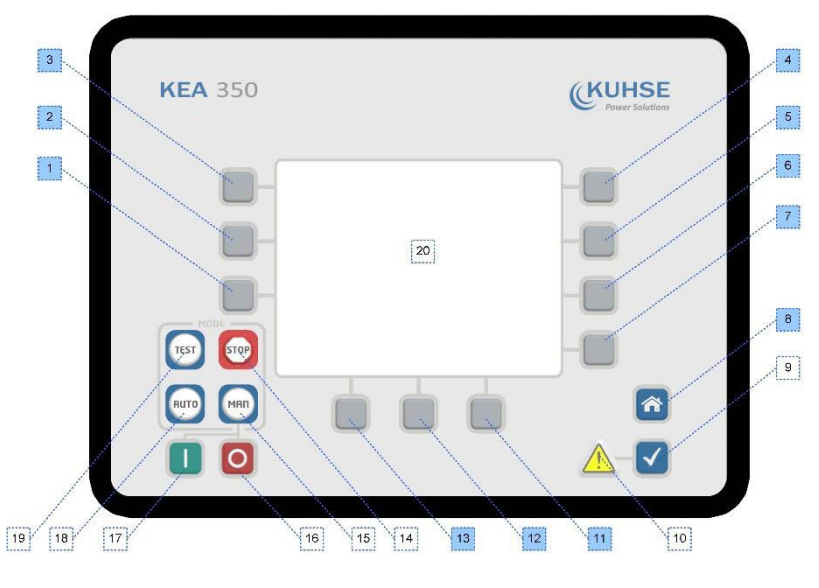

Abb. 11: Bedienfeld und Display

- 1. Drücken Sie die Taste [STARTSEITE] einmal, um zur Startseite zurückzukehren.
- 2. Drücken Sie den Softkey [6] einmal, um zur Seite "Parameter" zu gelangen.
- 3. Drücken Sie den Softkey [3] einmal, um zur Seite "Sprache / Uhr konfigurieren" zu gelangen.
- 4. Drücken Sie den Softkey [7] einmal, um die Spracheinstellung zu ändern.
- 5. Drücken Sie die Softkeys [11] oder [12], um die gewünschte Sprache auszuwählen.
- 6. Drücken Sie den Softkey [7] einmal, um die Spracheinstellung zu bestätigen.

Die gewünschte Anzeigesprache wird wiederhergestellt.